## **Новый интерфейс системы «Сетевой Город. Образование» для родителей и учащихся**

Компания «ИРТех» представляет обновлённый функционал для родителей и учащихся, доработанный по предложениям пользователей.

## **1. Все самое важное на одной странице**

Ученик и родитель теперь начинают работу с «Главной страницы», где одним кликом можно перейти к разделам<sup>1</sup>:

- Дневник
- Объявления
- Расписание
- Учебные курсы
- Форум
- Почта

1

- Результаты ЕГЭ
- Отчёт "Динамика среднего балла"
- Отчёт "Итоговые оценки"
- Отчёт "Информационное письмо для родителей"

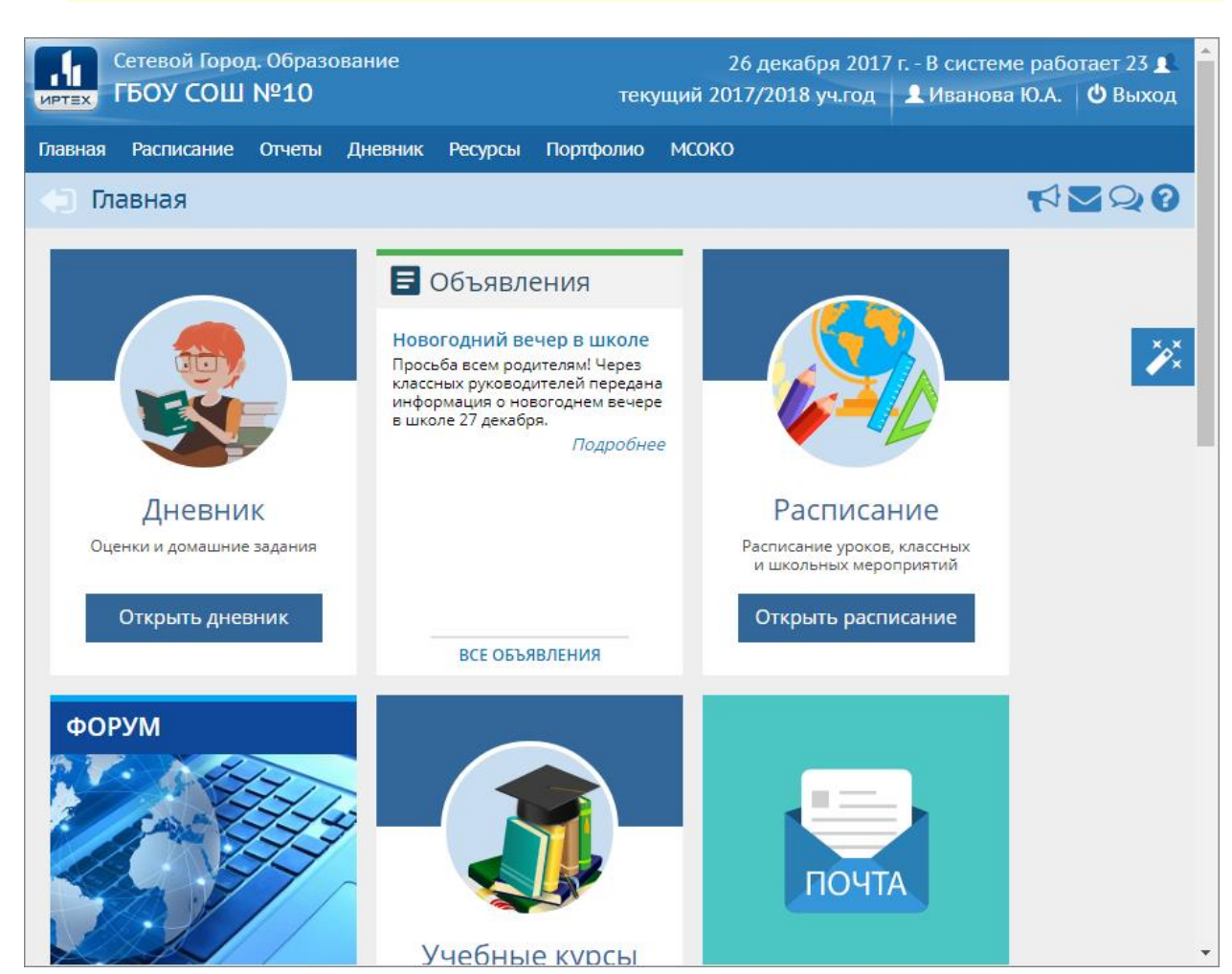

<sup>1</sup> Некоторые из разделов могут быть недоступны, в зависимости от настроек, установленных в вашей образовательной организации

Некоторые возможности «Главной страницы»:

- «Плитки» на главной странице можно расположить в удобном для себя порядке, для этого достаточно выделить необходимую «плитку», нажав левую клавишу мыши и, не отпуская нажатия, перетянуть «плитку» в нужное место.
- В правой части экрана расположена кнопка "Редактировать экран", где можно добавить или удалить разделы, которые будут отображаться на экране в виде «плиток».

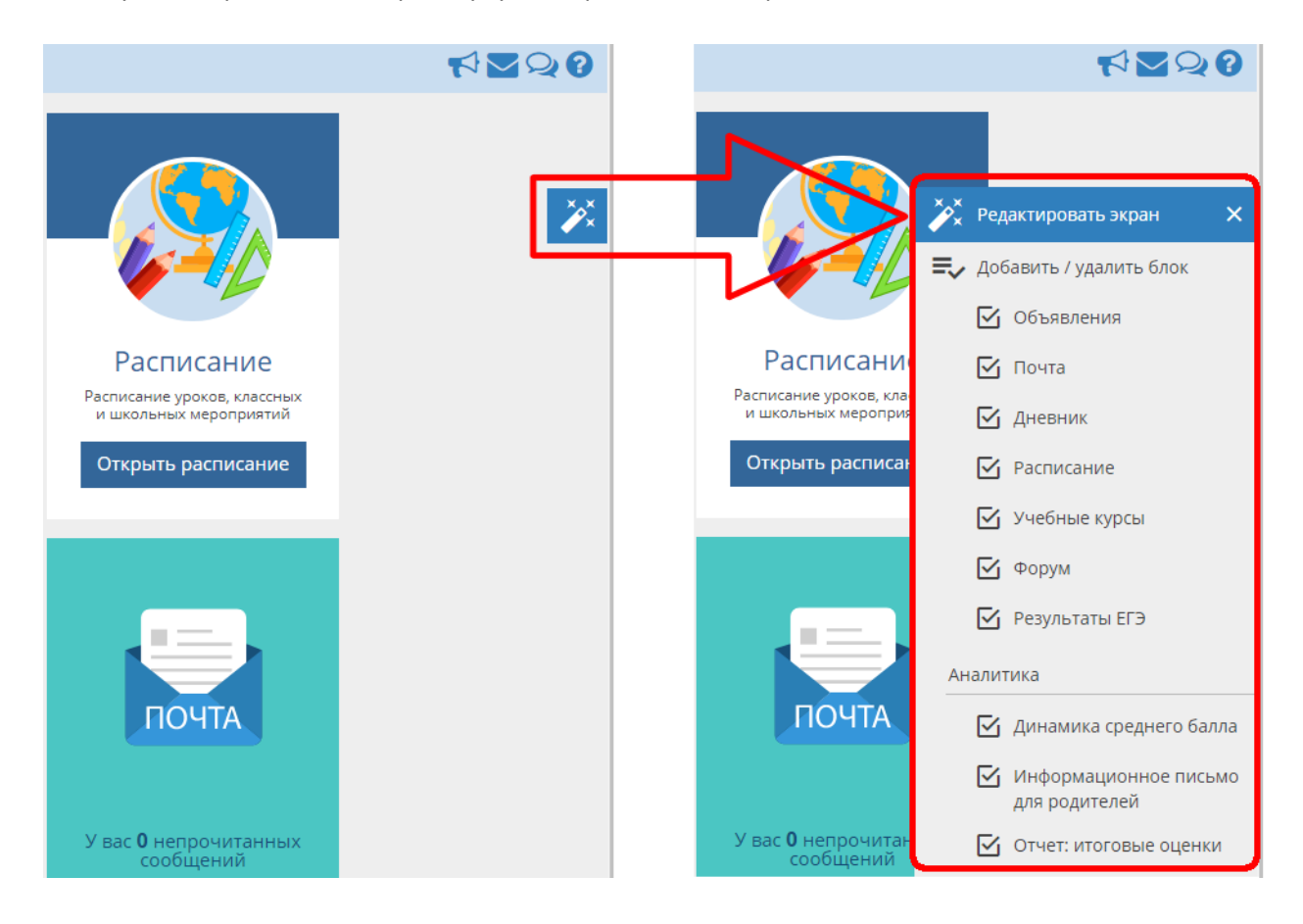

## **2. Обновлённый дизайн экрана "Дневник"**

Просматривать оценки и расписание стало удобней, теперь экран "Дневник" выглядит как его бумажный аналог.

Некоторые возможности обновлённой версии экрана "Дневник":

Кликнув по оценке, можно увидеть, за какое задание она выставлена.

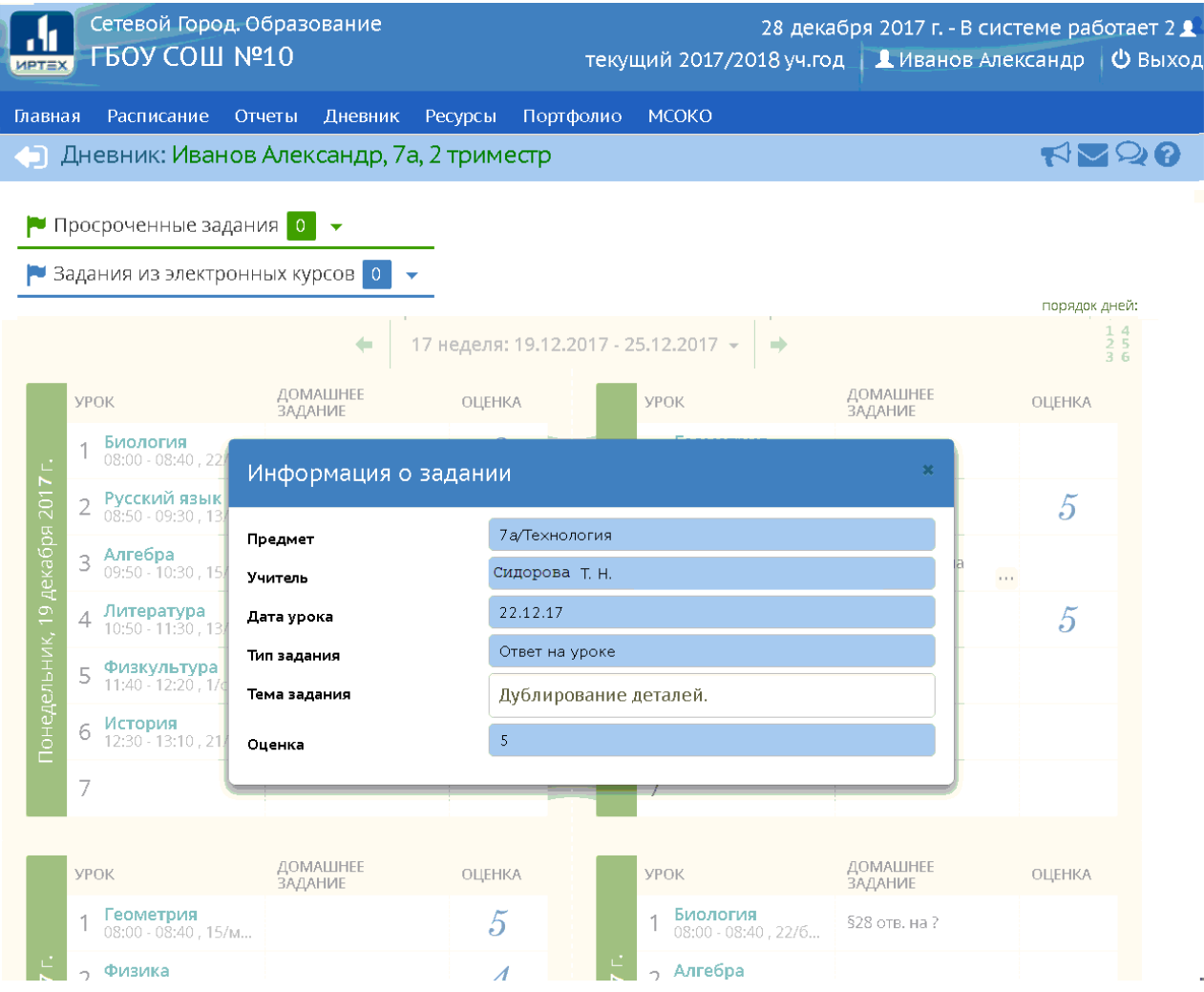

 Если к заданию прилагаются дополнительные файлы, то они отобразятся в виде пиктограммы «скрепка» $\overset{\text{\normalsize{\textbf{0}}}}{ }$ , кликнув по которой можно просмотреть список файлов и скачать их, не покидая текущей страницы.

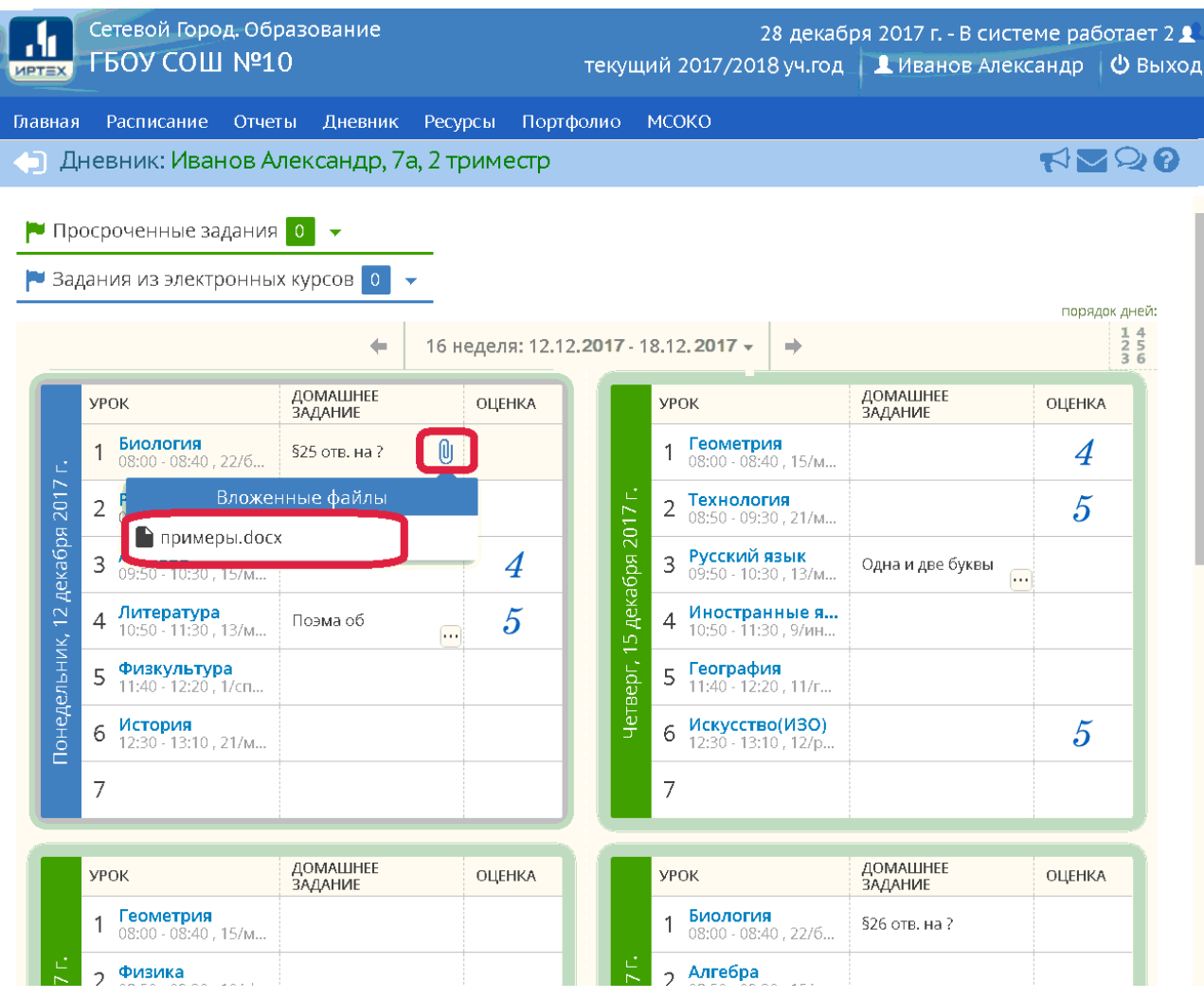

 Получить информацию по «Просроченным заданиям» и «Заданиям из электронных курсов» можно, кликнув на соответствующие заголовки в левой верхней части экрана. Цифра в заголовке означает количество заданий.

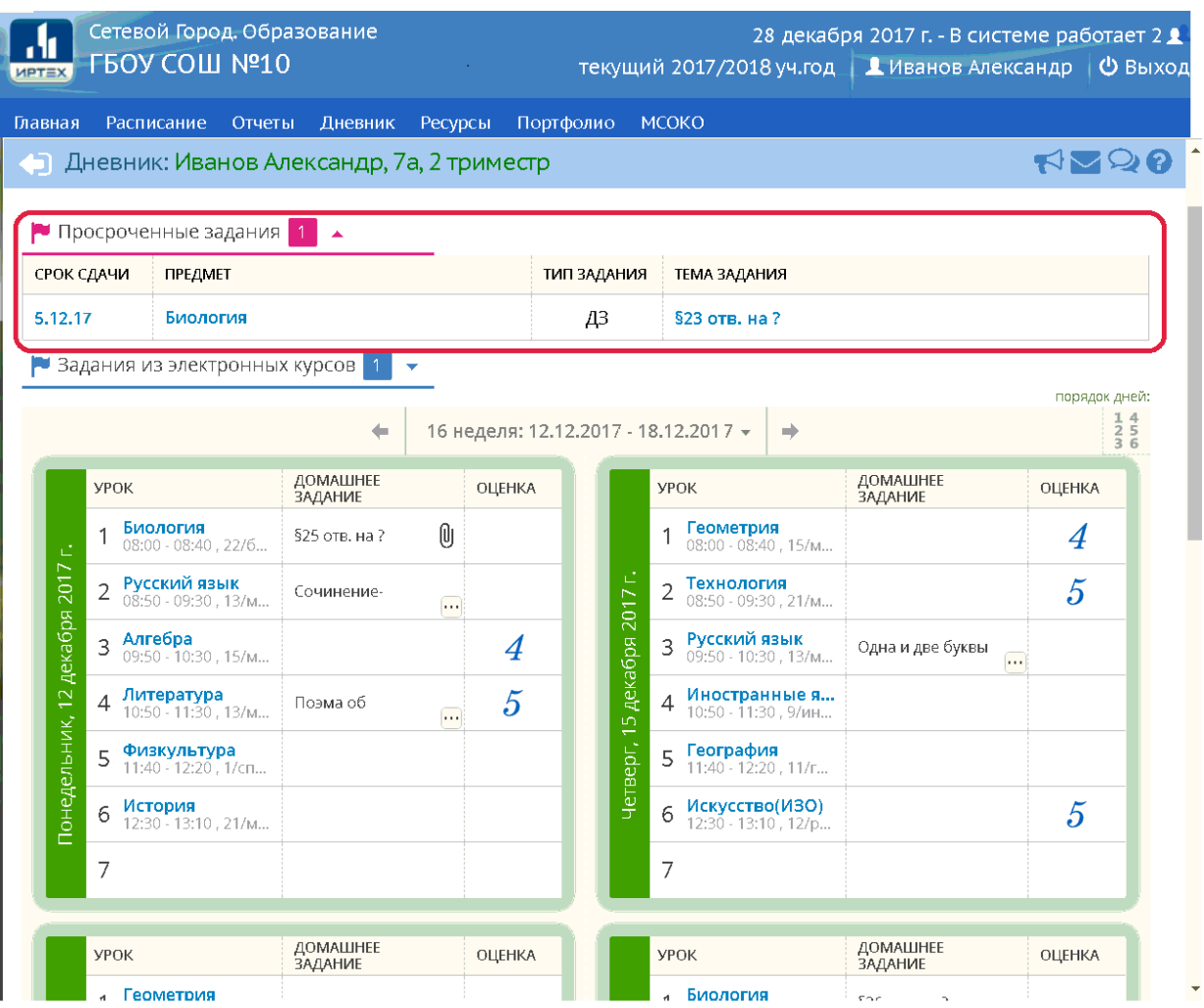

 Попадая на страницу «Дневника», Вы видите расписание на текущую учебную неделю с заголовком, в котором указаны номер и даты этой недели. Для просмотра расписания на любую другую неделю, нужно кликнуть на заголовок с номером недели и выбрать необходимые даты из появившегося списка.

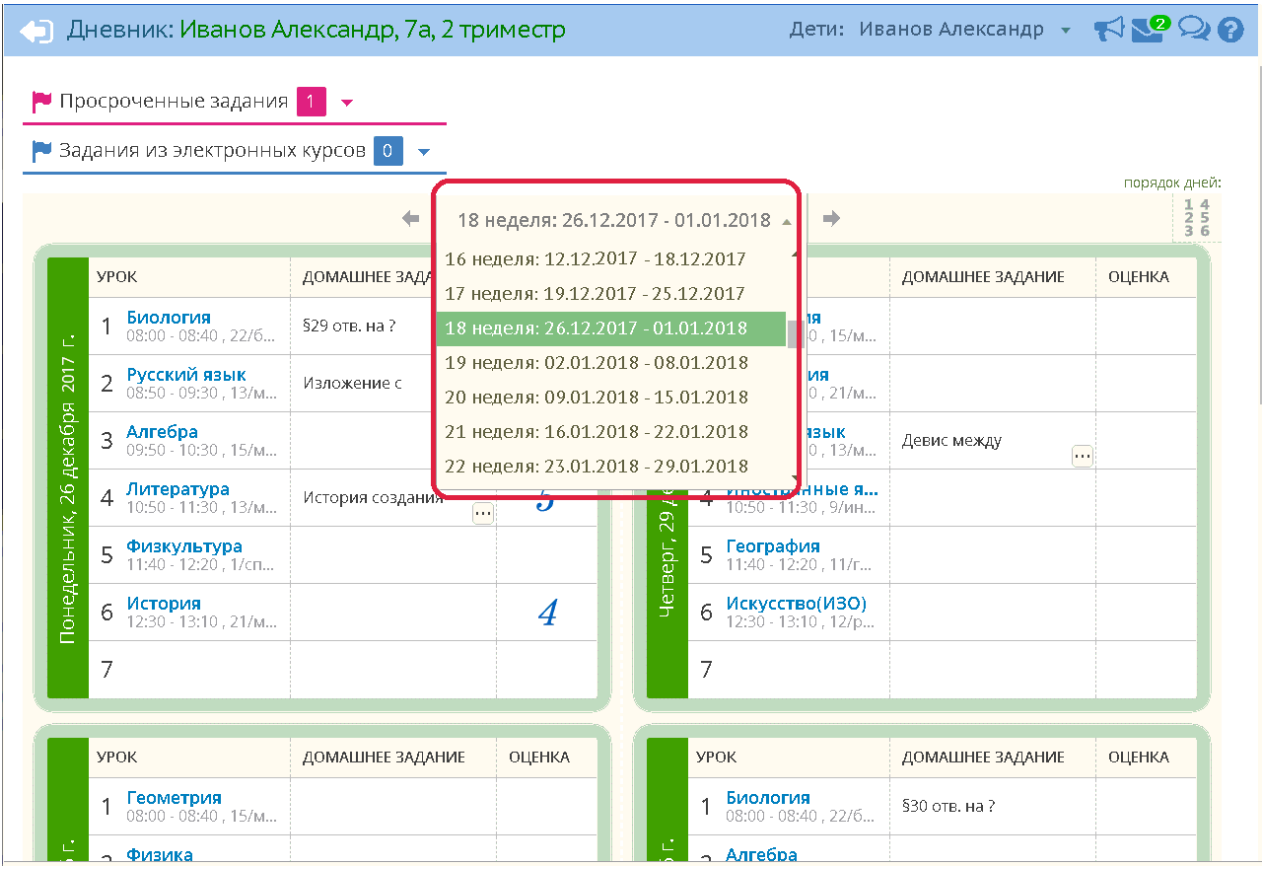

• Если Вы – Родитель и у Вас зарегистрировано в системе «Сетевой Город. Образование» более одного ребёнка, то в верхней правой части экрана (заголовок «Дети:») можно выбрать фамилию и имя ребёнка, задания и оценки которого Вы хотите посмотреть.

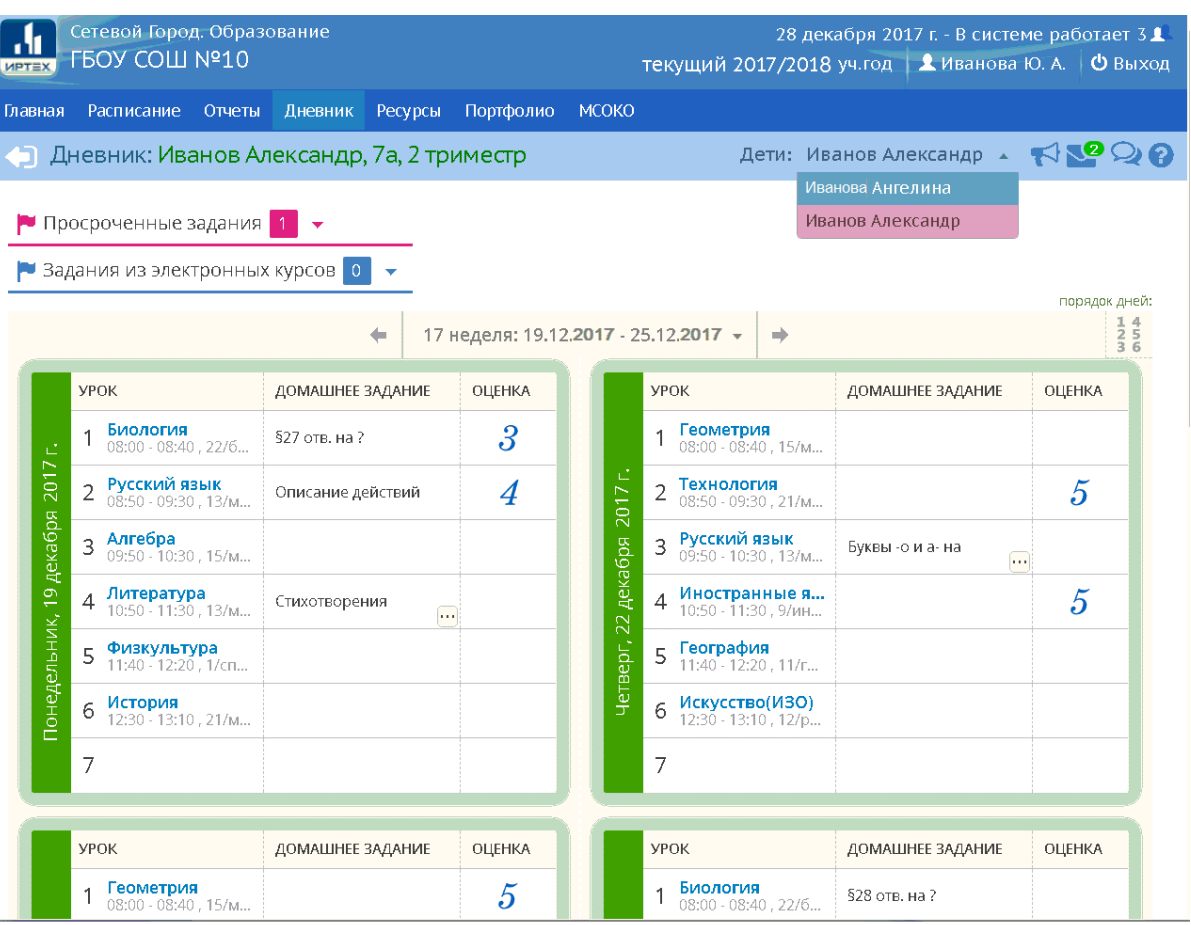

Мы познакомили Вас лишь с частью функционала, который, надеемся, облегчит работу пользователей в нашей системе.

Описание всех изменений текущего обновления читайте на сайте компании: [http://www.ir](http://www.ir-tech.ru/?p=4839)[tech.ru/?p=4839](http://www.ir-tech.ru/?p=4839)

Компания «ИРТех» благодарит пользователей за активную обратную связь и рада эффективному сотрудничеству.

Следите за новостями компании – выпуском новых продуктов и обновлениями существующих.

Инновационные решения и технологии в сфере образования – это «ИРТех»!